## Potek prijave na poklicno maturo preko e-Asistenta

- 1. Prijavite se s svojim Uporabniškim imenom in geslom v e-Asistenta.
- 2. Kliknete na zavihek MATURA.
- 3. V zavihku Prijava se vam odpre sledeče:
	- Prvem predmetu kliknete na Izberi predmet, ikona pomodri in se vam prikaže v sosednjem okencu izbrani predmet.
	- Drugi predmet izbereš predmet glede na izobraževalni program, ikona pomodri in se vam prikaže v sosednjem okencu izbrani predmet.
	- Tretji predmet izbereš eden predmet, ki ga želiš opravljati na maturi kot izbirni predmet, ikona pomodri in se vam prikaže v sosednjem okencu izbrani predmet.
	- Četrti predmet kliknete na Izberi predmet, ikona pomodri in se vam prikaže v sosednjem okencu izbrani predmet.
	- V spodnjem desnem okencu klikneš na zeleno ikono ODDAJ PRTEDMET, tako imaš zaključeno prijavo.
	- $\bullet$

## **Prijave na poklicno maturo so odprte.**

Matura se opravlja iz štirih predmetov. Prvi, drugi in četrti predmet so obvezni. Pri tretjem predmetu lahko kandidat izbira.

## **Prvi predmet (obvezni del)**

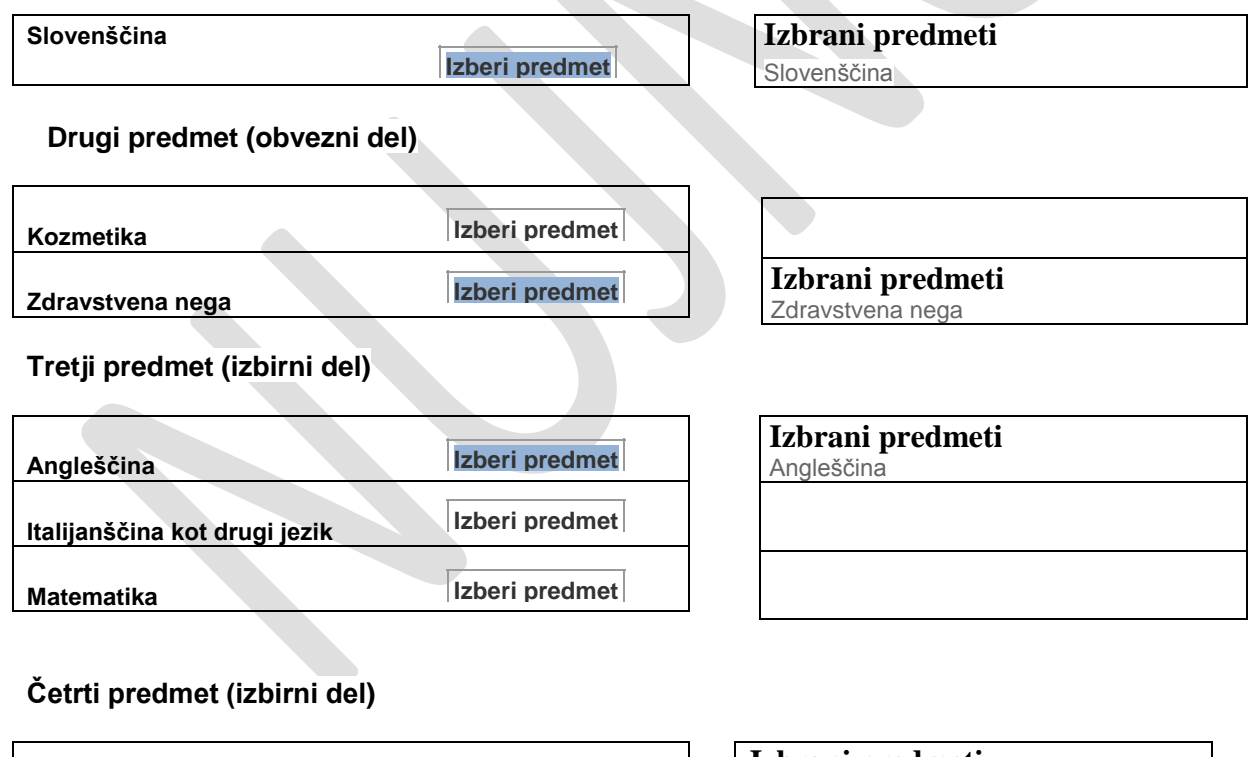

**Storitev in zagovor Izberi [predmet](javascript:;)** **Izbrani predmeti** Storitev in zagovor

 **Oddaj izbrane predmete s klikom na gumb Oddaj [predprijavo](javascript:;)**